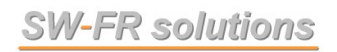

# Benutzerhandbuch

# SEDAB V.6.0

# Seildatenbank

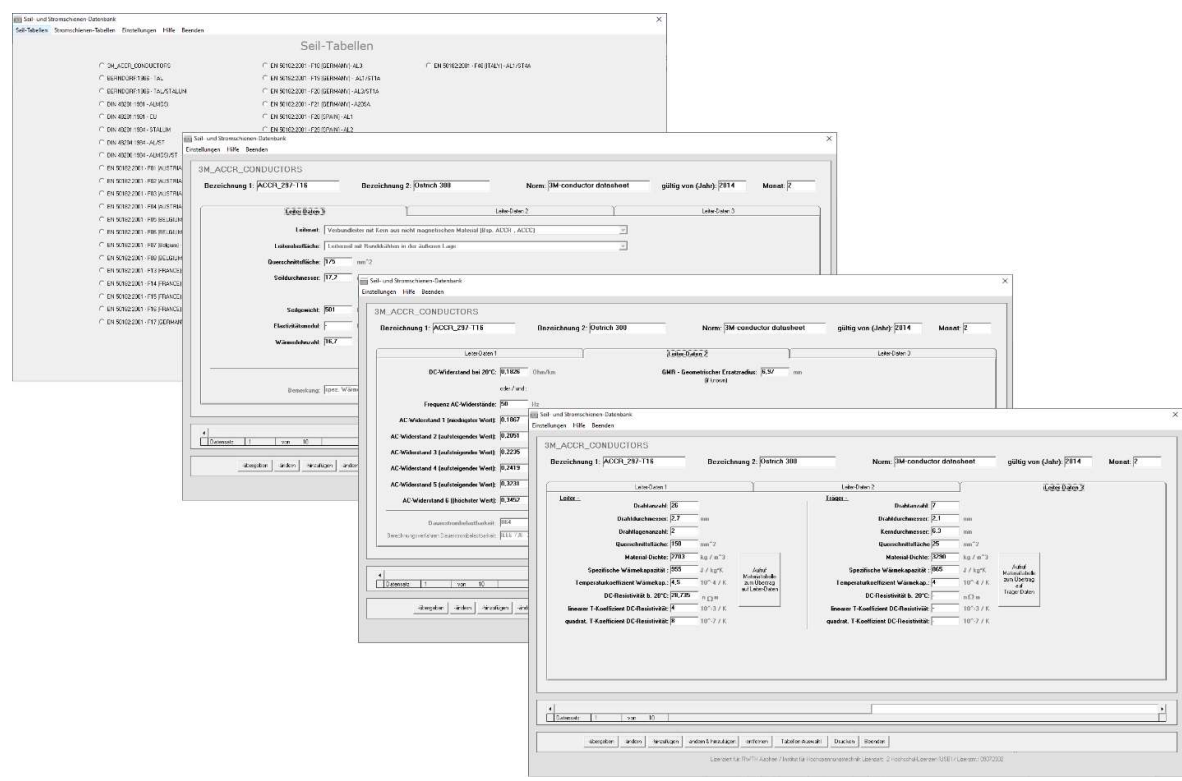

# Inhaltsverzeichnis

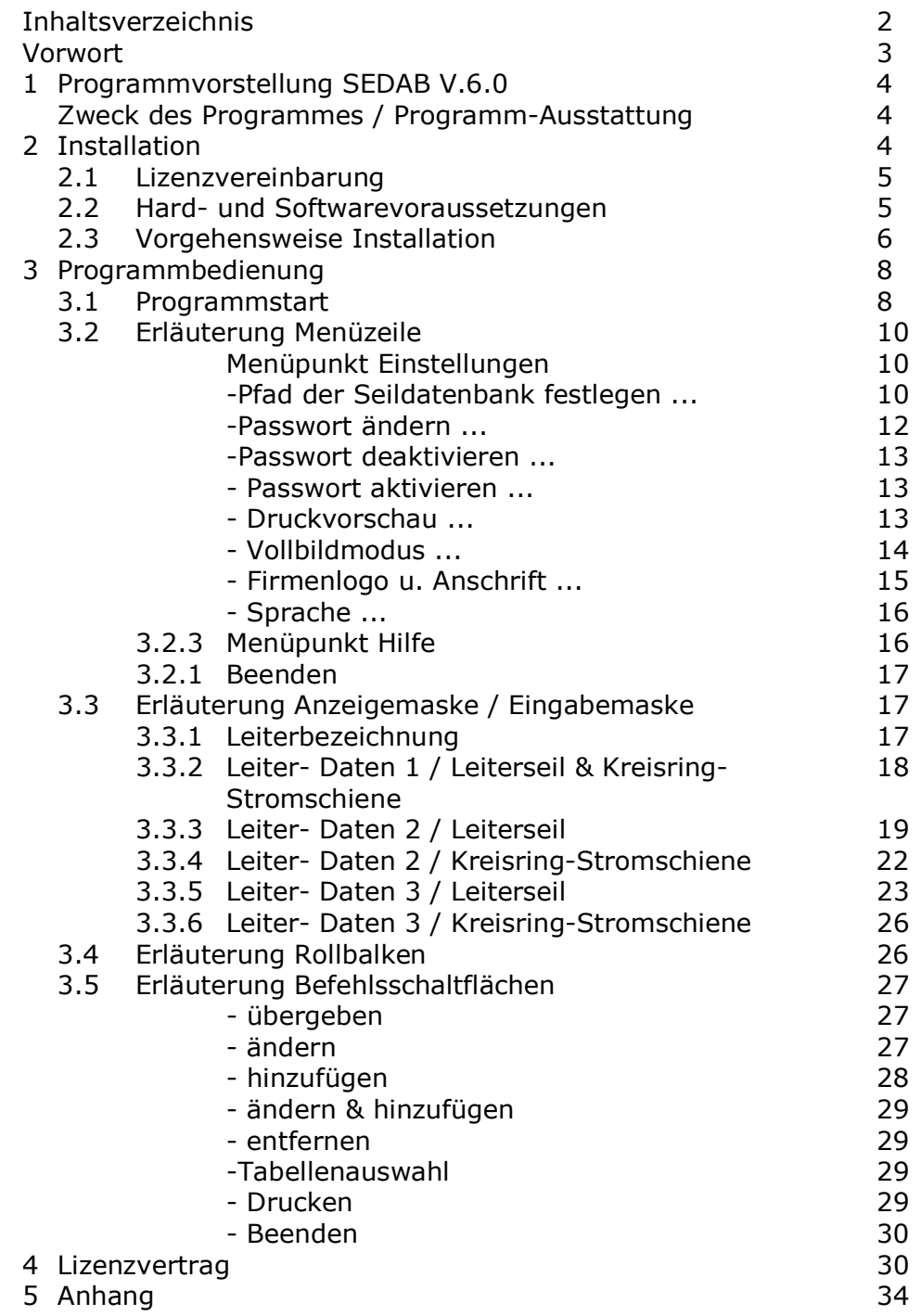

# Vorwort

Die Unternehmung SW-FR solutions ist spezialisiert auf die Entwicklung und Anwendung von Berechnungsprogrammen zur Lösung von technischen Fragestellungen im Umfeld der elektrischen Energieversorgung.

Schwerpunkt bildet hierbei das Themengebiet Hochspannungs-Freileitungen.

Es werden seit 1997 Nischenlösungen für spezielle Anwendungsfälle in diesem Themengebiet entwickelt und in Zusammenarbeit mit anwendenden Übertragungsund Verteilnetzbetreibern, Ingenieurbüros und Leiterseilherstellern gepflegt, erweitert und verbessert.

Unsere Programme werden mit großer Sorgfalt erstellt und sowohl in Bezug auf Plausibilität der Ergebnisse als auch im Handling der Benutzeroberfläche getestet. Beispielsweise wurde bei der Umsetzung der TB 601 jede Berechnungsfunktion einer Wärmebilanzgleichung programmintern parallel mit einem einfacheren, unabhängigen Verfahren programmiert und damit auf evtl. Inkonsistenzen verprobt.

Programmfehler können, insbesondere innerhalb der Benutzeroberfläche bei Verwendung mit unterschiedlichsten Bildschirmauflösungen sowie im Zusammenspiel mit den Daten-kompatiblen Microsoft-Produkten Excel und Access in den unterschiedlichen Versionen nicht völlig ausgeschlossen werden.

Hinsichtlich der Haftung für Programmfehler verweisen wir auf die Bedingungen des Lizenzvertrages (s. entsprechendes Kapitel im Benutzerhandbuch sowie der zu bestätigende Bildschirmeinblendung bei der Programminstallation:

Weder SW-FR solutions noch Lieferanten von Lizenzprogrammen der Unternehmung SW-FR solutions sind für irgendwelche Schäden (uneingeschränkt eingeschlossen sind Schäden aus entgangenem Gewinn, Datenverlust, mittelbaren Schäden oder Folgeschäden) einsatzpflichtig, die aufgrund der Benutzung der Programme entstehen.

Sollte bei Ihnen ein Programmfehler auftreten, so bitten wir um Ihre Mitarbeit bei der Lokalisierung der Fehlerlokalisierung. Teilen Sie uns möglichst detailliert mit, bei welcher Funktion und unter welchen Bedingungen dieser Fehler auftritt.

Sollten Sie mit dem Funktionalitätsumfang dieser Software nicht zufrieden sein oder andere Vorstellungen von der Bedienoberfläche bzw. Benutzerfreundlichkeit haben, lassen Sie es uns ebenso wissen.

Konstruktive Anregungen zur Verbesserung oder Funktionserweiterung nehmen wir gerne auf, für die in den vergangenen Jahren bisher gemachten Anregungen vielen Dank.

Aktuelle Informationen zu diesem und weiteren Programmen und Dienstleistungen finden Sie im Internet unter: www.sw-fr.com

# 1. Programmvorstellung SEDAB V.6.0

# Zweck des Programmes:

Seildatenbank zur zentralen Erfassung, Pflege u. Bereitstellung aller relevanten Seilparametern an SW-FR solutions – Berechnungsprogramme sowie externe Programme welche über Schnittstellen die vorhandene Datenbasis nutzen können.

# Programm-Ausstattung

- Datenbasis mit ca. 500 Normleitern der EN 50182 / DIN 48204 / DIN 43670
- Kompatibilität der Datenbasis zu Microsoft Access
- Anbindung an beliebige Windows-Programme
- Programmoberfläche in den Sprachen Englisch und Deutsch
- Ausdruck Seildatenblätter für einzelne Seile in den Sprachen Englisch und Deutsch

# 2. Installation

Das eigenständige Programm SEDAB wird in der Regel nicht einzeln, sondern in Verbindung mit einem Berechnungsprogramm ausgeliefert.

Zur Installation von Berechnungsprogramm und Seildatenbank gehen Sie in diesem Fall nach Abschnitt "Vorgehensweise Installation" des Benutzerhandbuches des entsprechenden Berechnungsprogramms vor. Der Vollständigkeit halber ist die Durchführung der Installation nachfolgend beschrieben:

### 2.1 Lizenzvereinbarung

Bitte lesen Sie zunächst den im vorletzten Kapitel des Benutzerhandbuches aufgeführten sowie während des Installationsvorganges zu Bestätigung eingeblendeten

#### SW-FR solutions Lizenzvertrag

Mit der Installation der Software erklären Sie sich mit den Nutzungsbedingungen dieser Lizenzvereinbarung einverstanden.

Sollten Sie mit den aufgeführten Nutzungsbedingungen nicht einverstanden sein, so senden Sie die Software mit allen Bestandteilen (CD, Benutzerhandbuch, Dongle) innerhalb 10 Werktage nach Erhalt an uns zurück, der Kaufpreis wird Ihnen in diesem Fall vollumfänglich rückerstattet.

#### 2.2 Hard- und Softwarevoraussetzungen

Mindest-Anforderungen:

- Personal Computer mit Betriebssystem MS Windows 8 / 10 / 11
- Monitor und Graphikkarte mit einer Bildschirmauflösung von mindestens 1344 \* 768 Bildpunkten
- Festplatte mit 50 MB freier Speicherkapazität
- PDF-Reader zur Ansicht Benutzerhandbücher

CD-ROM Laufwerk oder USB-Anschluss sind ausschließlich zur lokalen Installation erforderlich, alternativ können die Anwendungen bei entsprechender Freischaltung auch über unsere Webseite via Download bezogen werden.

#### 2.3 Vorgehensweise Installation

Führen Sie den mitgelieferten USB-Datenträger bzw. Installations-CD bzw. den mitgelieferten in den CD-ROM-Laufwerksschacht bzw. eine freie USB-Schnittstelle ein. Auf dem Datenträger befinden sich die nachfolgenden Dateien:

#### setup\_cdab60.exe

sowie das zugehörige Berechnungs-Programn (bspsw. setup\_ctc80.exe )

Alternativ wurden Ihnen diese Dateien auch im passwortgeschützten Bereich der Webseite

#### www.sw-fr.com

mittels Email zugesandtem Link mit Login-Daten zur Verfügung gestellt.

Im Falle dieser alternativen Bereitstellung laden sie bitte die o.a. Dateien zur Installation auf ihren lokalen Rechner.

Anmerkung: Für eine Remote-Installation in Firmennetzwerke durch ihren IT-Service / Systemadministrator stellen wir Ihnen auch gerne unseren Installations-Skript zur Verfügung, ggfs. ist dieser auch bereits im Downloadbereich bzw. auf dem Datenträger beigefügt ( \*.iss oder \*.txt – Datei)

#### Installationsschritt nur für USB-Hardlock-geschützte Einzelplatz-Lizenzen sowie Netzwerk-Lizenzen im Einzelplatz-Betrieb:

#### Bei Neuinstallationen / Updates der Anwendung SEDAB wird diese grundsätzlich nicht mehr in den USB-Hardlock-Softwareschutz integriert, die Anwendung startet auch ohne USB-Einzelplatz oder Netzwerk-Dongle

#### Bei älteren Versionen von SEDB V.6.0:

Stecken Sie den mitgelieferten, blauen USB-Einzelplatz- Dongle oder USB-Netzwerk-Dongle auf eine freie USB-Schnittstelle ihres Computers auf welchem die Anwendung STS installiert ist.

Beim Programmstart prüft STS zunächst ob lokal ein USB-Dongle, falls nein prüft er im zweiten Schritt ob sich ein Netzwerk-Dongle im Netzwerk vorhanden und ansprechbar ist

#### Installationschritt Netzwerklizenzen im Netzwerk-Betrieb:

siehe hierzu Benutzerhandbuch

#### STS - Stromstärke-/Temperaturberechnung von Seilen und Stromschienen

Abschnitt

#### Vorgehensweise Installation Netzwerk-Lizenz

#### Weitere Installationsschritte alle Versionen:

Starten Sie das auf dem Installations-Medium / im Download verfügbare Installationsprogramm setup\_cdab60.exe

Es wird nun die Seildatenbank SEDAB V.6.0 auf Ihr System installiert. Befolgen Sie die Anweisungen auf dem Bildschirm.

Starten Sie nachfolgend das auf der Installations-CD befindliche Installationsprogramm des Berechnungsprogramms, damit wird dieses Ihrem System installiert. Befolgen Sie die Anweisungen auf dem Bildschirm.

Starten Sie nach Abschluss der Installation einmalig zwingend (!) die Seildatenbank **SEDAB V.6.0.** 

Das Icon zum Start der Datenbank ist in der Programmgruppe SW-FR solutions zu finden:

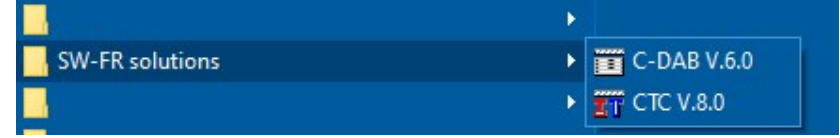

Beenden Sie SEDAB V.6.0 nachfolgend mittels Beenden wieder:

Seil- und Stromschienen-Datenbank Seil-Tabellen Stromschienen-Tabellen Einstellungen Hilfe Beenden

Die Seildatenbank hinterlegt bei diesem ersten Programmstart den Pfad und Name ihrer exe-Datei sowie ihrer Datenaustauschdatei in einer Initialisierungsdatei.

Damit wird Berechnungsprogrammen der Zugriff auf die Datenbank und der Datenaustausch mit der Seildatenbank ermöglicht.

Die Installation des Berechnungsprogrammes in Verbindung mit der Seildatenbank ist nun abgeschlossen.

Die Benutzerhandbücher der installierten Programme können nach erfolgreicher Installation unter dem Menüpunkt

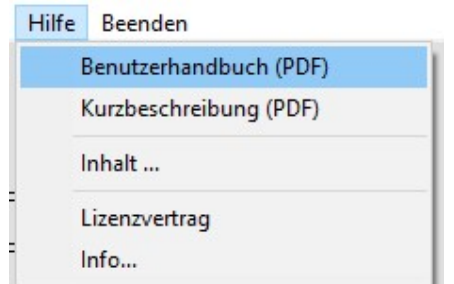

aufgerufen und auch ausgedruckt werden.

Es ist hierfür die Installation eines entsprechenden Programms zur Ansicht von PDF-Dokumenten vorausgesetzt (bspw. Adobe Acrobat Reader).

# 3. Programmbedienung

Zur Einführung in die Programmbedienung werden zunächst die Bedien- u. Eingabeelemente erläutert.

#### 3.1 Programmstart

Das Programm SEDAB V.6.0 wird durch Mausklick des nachstehenden Icons aus der Task-Leiste gestartet :

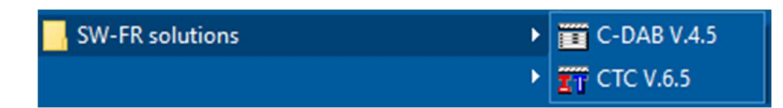

Es erscheint nach der nachfolgende Startbildschirm.

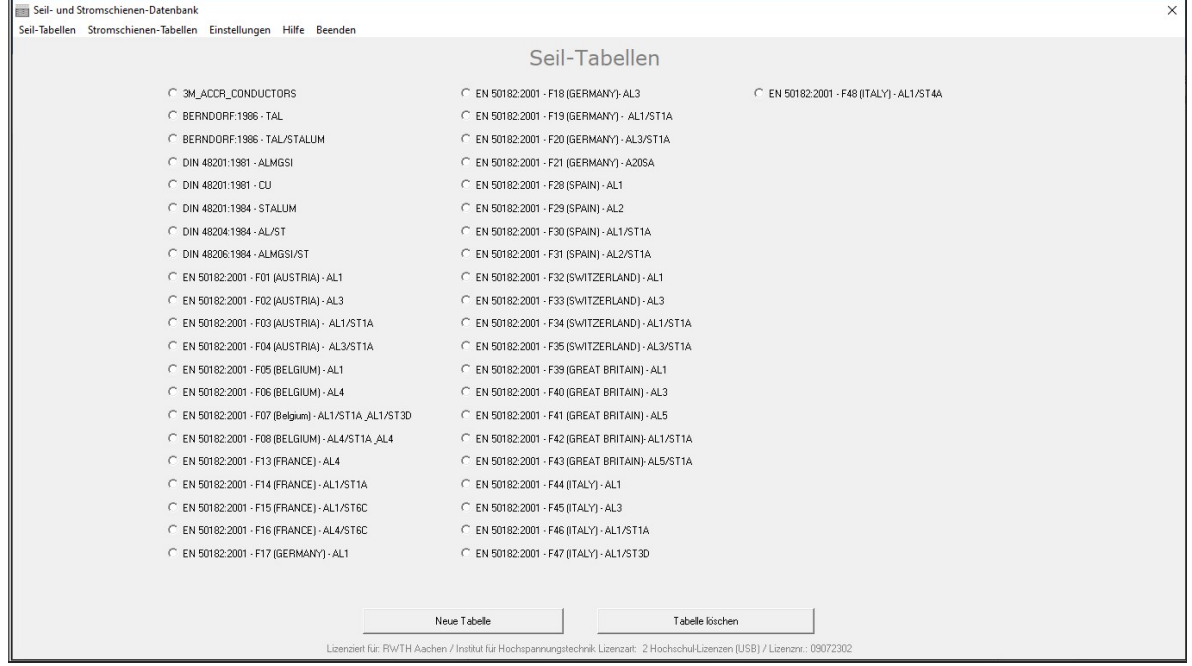

Man kann hier im Menü :

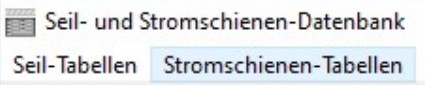

von der Auswahl Seil-Tabellen zur Auswahl Stromschienen-Tabellen wechseln.

Im Startbildschirmkönnen Sie zudem beliebige eigene Seil-Tabelle oder Stromschienen-Tabellen angelegt und löschen.

Die Tabellen werden immer alphabetisch ansteigend angezeigt, bei mehr als 63 angelegten Tabellen finden Sie die restlichen Seiltabellen unter den in diesem Fall eingeblendeten Listenfeld "weitere Seiltabellen".

Anmerkung: Bei der Neuerstellung einer Stromschienentabelle wird dem eingegebenen Namen automatisch das Kürzel:

TBB:

vorangestellt:

- C TBB: 6101-T6
- C TBB: DIN43670:1975 E-AL F7 / F10
- C TBB: DIN43670:1975 EL-ALMGSI 0,5 F22

 Dies dient der Identifikation / Unterscheidung zwischen Seil- und Stromschienentabellen.

Beim Anlegen einer Seil-Tabelle sollte der Name daher nicht mit TBB: beginnen, da diese sonst irrtümlich den Stromschienen-Tabellen zugeordnet wird.

Ebenso sollte beim Anlegen einer Stromschienen-Tabelle der Name nicht mit TBB: beginnen, da dieses Kürzel automatisch vorangestellt wird !

Nach Auswahl einer Seiltabelle, bspw.

C EN 50182:2001 - F19 (GERMANY) - AL1/ST1A

erscheint das nachfolgende Fenster:

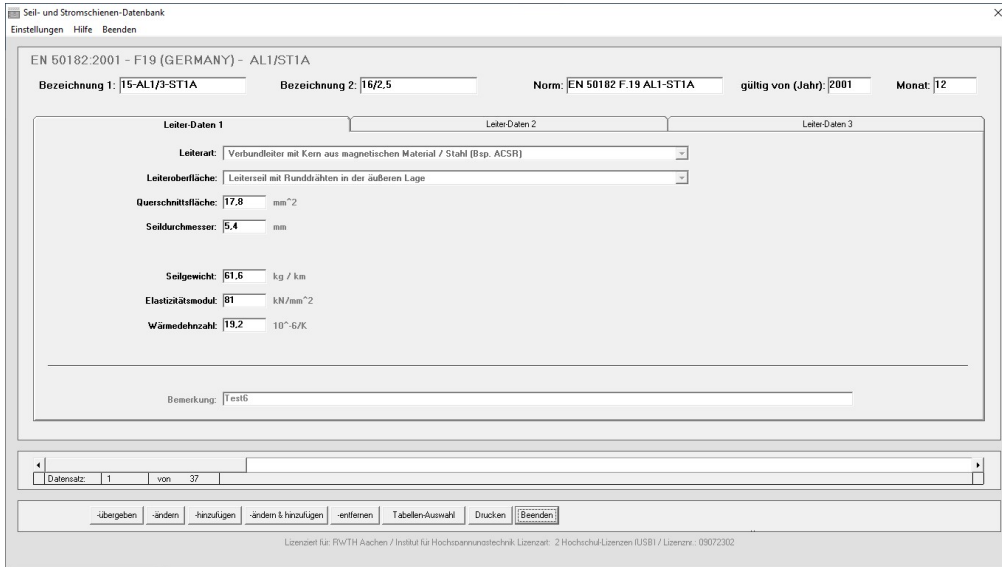

Die verschiedene Bereiche dieses Fensters werden nachfolgend erläutert:

#### 3.2 Erläuterung Menüzeile

Am oberen Rand des Bildschirmes ist die Menüzeile angeordnet. Die einzelnen Punkte dieser Zeile sollen nachfolgend erklärt werden.

Seil- und Stromschienen-Datenbank Einstellungen Hilfe Beenden

#### Menüpunkt Einstellungen

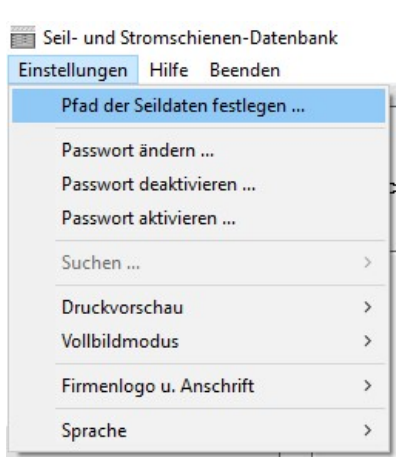

#### - Pfad der Seildatenbank festlegen ...

> Dieser PC > Lokaler Datenträger (C:) > ProgramData > C-DAB V.6.0

Die Access-Seildatendatei

Seildat60.mdb

in welcher sämtliche Seildaten abgespeichert sind, wird standardmäßig in einem bei der Installation neu erstelltes Unterverzeichnis des Windows-Anwendungsdaten-Verzeichnisses abgelegt, üblicherweise wie in nachfolgender Pfadangabe aufgeführt:

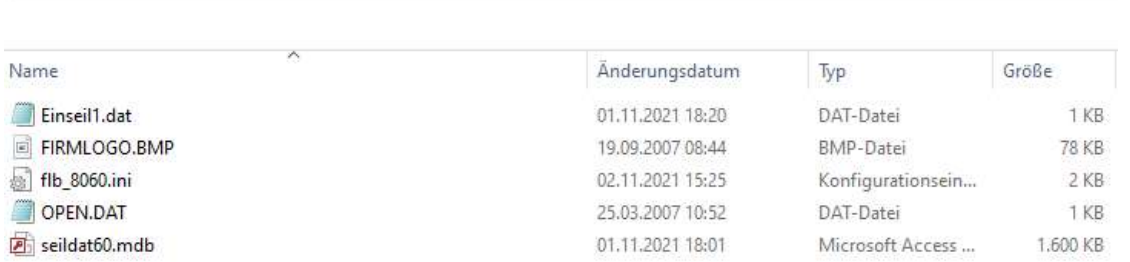

Evtl. ist dieses Programmverzeichnis auf ihrem Rechner standardmäßig im Windows-Explorer ausgeblendet, es kann durch Eingabe von: C:\ProgramData\C-DAB V.6.0

in der Windows-Explorer Pfadangabe jedoch angezeigt werden:

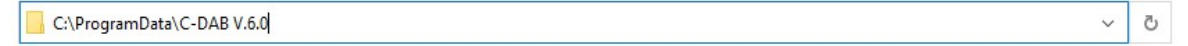

Diese seildat60.mdb kann beliebig verschoben werden, bspw. zum Zugriff mehrerer Benutzer auf eine gemeinsame seildat60.mdb in einem Netzlaufwerk.

Es können auch mehrere Access-Seildatenbanken mit verschiedenen Namen erstellt und benutzt werden.

Es muss in beiden Fällen jedoch dem Programm bekannt gegeben werden, wie die jeweils zu benutzenden Seildatei heißt und wo Sie zu finden ist. Diese Bekanntgabe geschieht folgendermaßen:

Sie müssen zunächst mit dem Menüpunkt

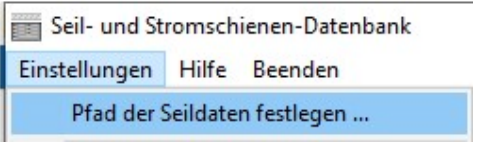

den Zugriff auf die gewünschte Seildatenbank festlegen. Es erscheint ein Dialog-Fenster, in welchem der aktuelle Verzeichnispfad aufgeführt ist bzw. die Meldung "kein Eintrag vorhanden" erscheint.

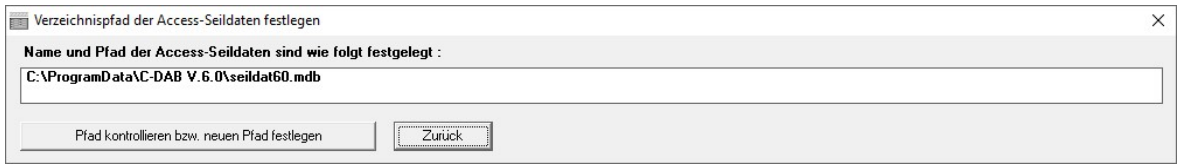

Nach Betätigung der Schaltfläche Pfad kontrollieren bzw. neuen Pfad festlegen erscheint untenstehendes Dialogfeld:

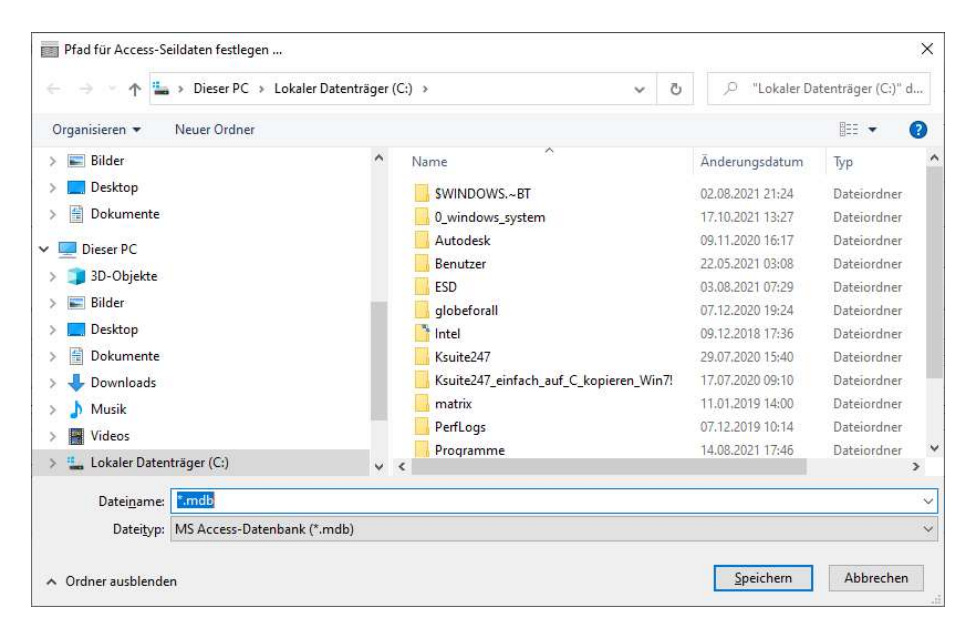

Wählen Sie in diesem Dialog die im gewünschten Verzeichnis befindliche Seildatei xy.mdb aus (Sie können diese auch umbenennen)

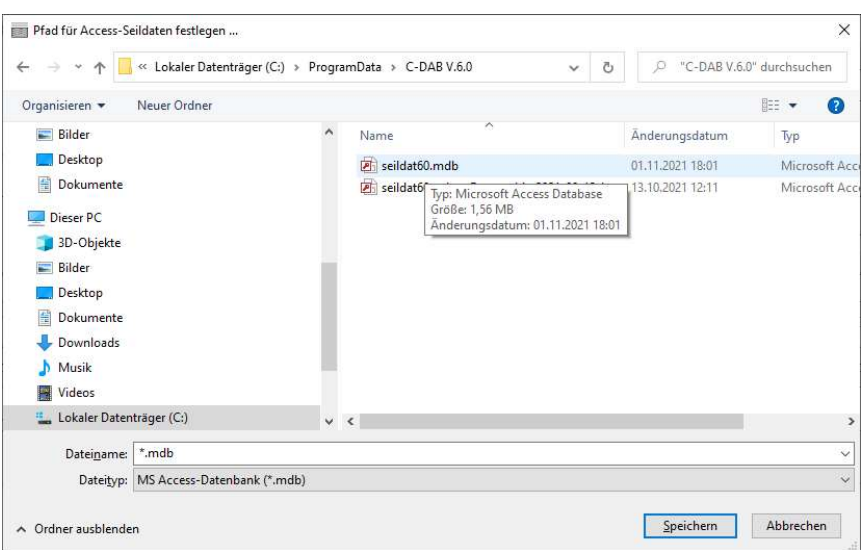

und bestätigen Sie mit Speichern.

Es erscheint nachfolgend die Meldung

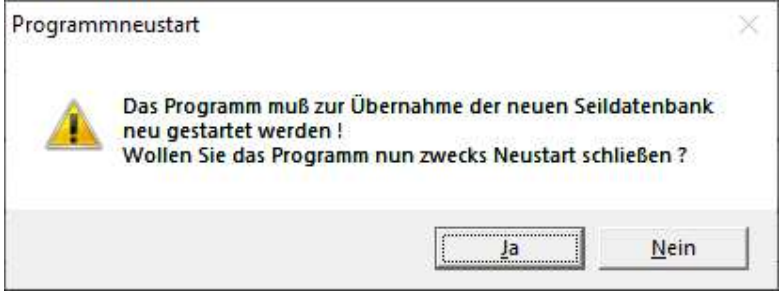

Bitte starten Sie das Programm zur nachfolgenden Initialisierung und Nutzung dieser ausgewählten Seildatei neu.

Dem Programm ist nun die Lage der Seildaten dauerhaft bekannt. Bei eventueller Verschiebung / Zugriff auf eine andere Seildatenbank muß dieser Vorgang wiederholt werden.

#### - Passwort ändern ...

Die schreibenden Zugriffe

- ändern ; - ändern und hinzufügen ; hinzufügen ; entfernen

auf die Seildatenbank sind passwortgeschützt.

Das Passwort ist bei der Installation standardmäßig mit dem Wort

#### seil

vorbelegt !

Zum Ändern des Passwortes wählen Sie Passwort ändern und befolgen Sie die Anweisungen auf dem Bildschirm. Maximale Zeichenlänge des Passwortes beträgt 10 Zeichen.

Sollten Sie ihr Passwort einmal vergessen haben, so können wir Ihnen die Möglichkeit zur Rücksetzung auf das Standardpasswort mitteilen.

Anmerkung: Das Passwort bietet keinen Schutz gegen Veränderung der Seildaten mit Hilfe externen Programmen oder Datenbank-Systemen wie MS Access oder dem Texteditor, es dient einzig dazu, dem Nutzer das Ändern der Seildaten nicht versehentlich zu ermöglichen, sondern hier einen bewussten Vorgang zu machen.

#### - Passwort deaktivieren ...

Mit Passwort deaktivieren können Sie die Passwortabfrage für die aktuelle Sitzung ausschalten. Dies ist nützlich bei Eingabe mehrere Seile bzw. einer kompletten Seiltabelle.

Nach Beenden des Programms ist das Passwort beim nächsten Programmaufruf wieder aktiv.

#### - Passwort aktivieren ...

Mit Passwort aktivieren kann die evtl. deaktivierte Passwortabfrage direkt wieder aktiviert werden

```
- Seil suchen ... ( ab SEDAB V.6.0 deaktiviert)
```
Es wird hier festgelegt, ob nach einem Seil ausschließlich in der aktuellen Tabelle oder alternativ im gesamten Datenbestand gesucht werden soll. Es wird mit dieser Festlegung noch keine Suche angestoßen.

#### - Druckvorschau ...

Bei eingeschalteter Druckvorschau wird nach Auswahl von

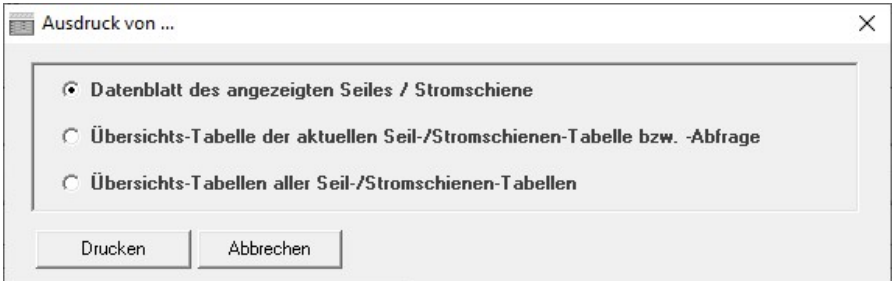

und nachfolgender Betätigung der Befehlsschaltfläche <Drucken> zunächst ein weiteres Fenster mit der Druckvorschau des auszudruckenden Datenblattes angezeigt (s. nachfolgendes Bild):

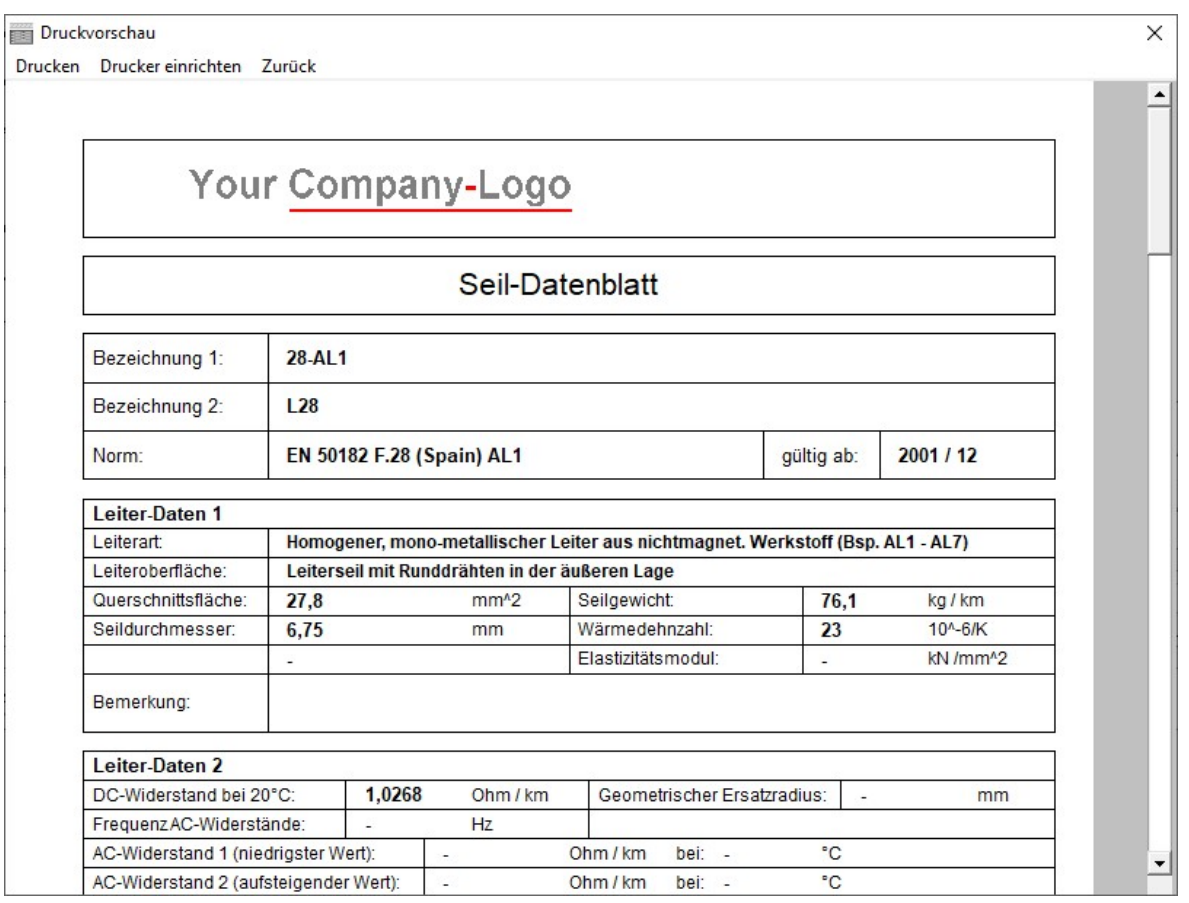

In dieser Druckvorschau kann mittels der Bildlaufleiste das Dokument auf dem Bildschirm gescrollt werden.

Die Druckvorschau ist ausschließlich bei Auswahl von

... Datenblatt des aktuell angezeigten Seiles

möglich.

Nach Betätigung von <Drucken> im Menü wird das Datenblatt ausgedruckt.

#### Vollbildmodus ...

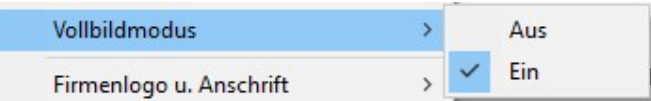

Es wird hier festgelegt, auf welche Weise das Programm dargestellt wird, falls die eingestellte Bildschirmauflösung mehr als 1344 \* 768 Bildpunkte beträgt.

Bei Vollbildmodus - ein

benutzt das Programm den kompletten Bildschirm zur Darstellung,

bei Vollbildmodus - aus

wird nur der benötigte Bildschirmausschnitt von 1344\*768 Bildpunkten benutzt.

#### Firmenlogo u. Anschrift ...

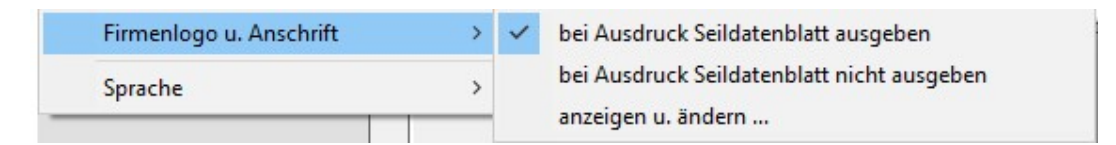

Es kann hier bei Ausdruck des Seildatenblattes für ein einzelnes Seil ein Firmenlogo sowie die Firmenanschrift mit ausgegeben werden.

Dieser Ausdruck ist optional und kann mit obigem Menüpunkt eingestellt werden.

Nach Auswahl von

anzeigen u. ändern ...

erscheint nachfolgendes Fenster, in welchem das Logo und die Firmenanschrift beliebig ausgewählt bzw. eingegeben werden kann:

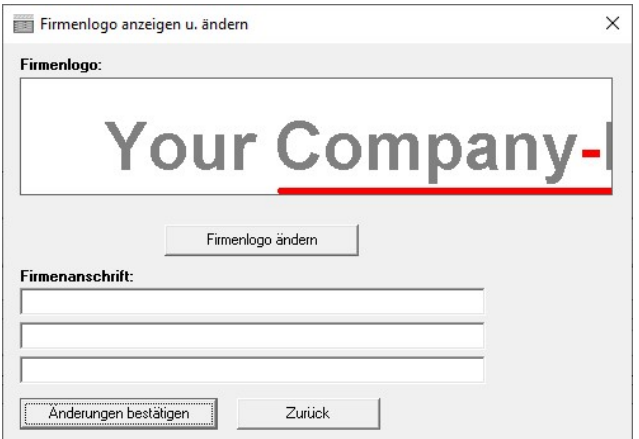

Das Logo muss im Bitmap-Format vorliegen.

Um optimale Ergebnisse beim Ausdruck zu erzielen, sollte das Firmenlogo ca. 330 Bildpunkte Breite \* 60 Bildpunkte Höhe bzw. ein Breiten- zu Höhen-Verhältnis von ca. 5,5 haben.

Das Logo kann aus einem beliebigen Verzeichnis gewählt werden. Für eine automatische, dauerhafte Verwendung muss das Logo jedoch im Unterverzeichnis

C:\ProgramData\C-DAB V.6.0

unter dem Namen firmlogo.bmp abgelegt werden, damit es beim nächsten Programmstart automatisch erkannt und eingebunden wird:

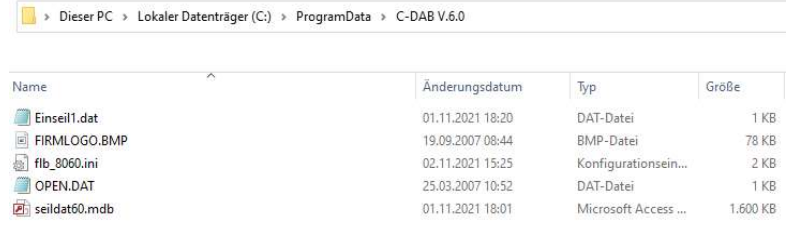

#### Sprache ...

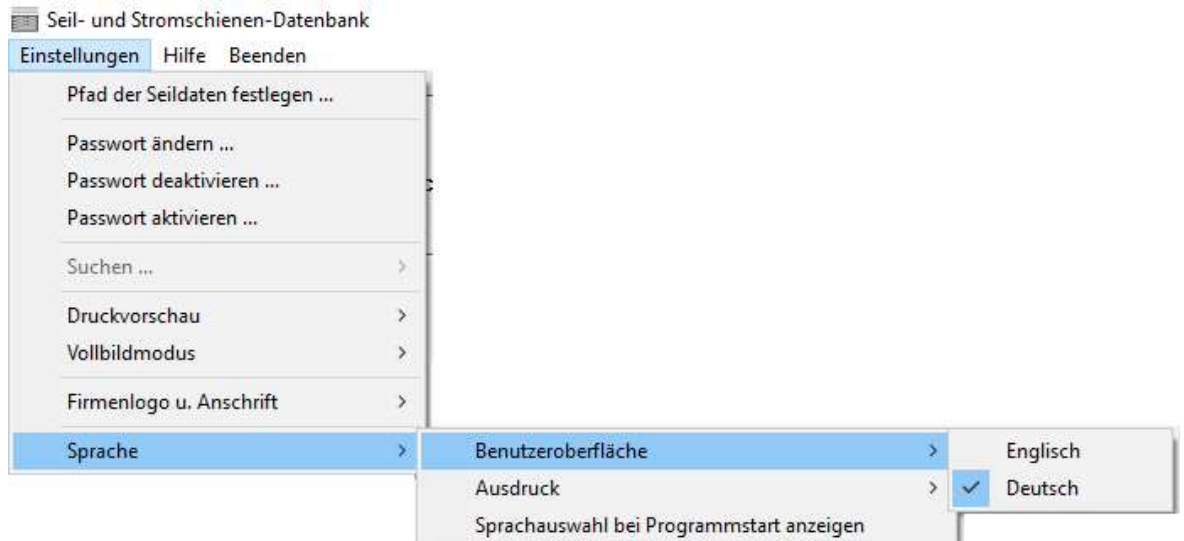

Die Sprach-Auswahl erfolgt mit oben gezeigtem Menüpunkt. Derzeit verfügbar sind für die Benutzer-oberfläche und für die Ausdrucke die Sprachen Englisch / Deutsch. Die Sprachauswahl für Programmoberfläche und Ausdrucke sind (auf Kundenwunsch) getrennt einstellbar.

#### 3.2.3 Menüpunkt Hilfe

Seil- und Stromschienen-Datenbank

Einstellungen Hilfe Beenden

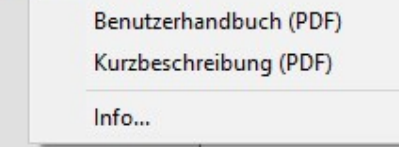

#### Benutzerhandbuch (PDF) / Kurzanleitung (PDF) / Kurzbeschreibung (PDF)

Unter diesen Menüpunkten kann das Benutzerhandbuch sowie Kurzanleitung und Kurzbeschreibung im Portable-Document- Format aufgerufen und ausgedruckt werden.

Benutzerhandbuch SEDAB V.6.0 16 Es wird hierfür die Installation eines entsprechenden Programms zur Ansicht von

PDF-Dokumenten vorausgesetzt, wie bspw. Adobe Acrobat Reader.

Info...

Im Info-Fenster wird Programmversion, Lizenznehmer sowie Lizenzart angezeigt.

#### Menüpunkt Beenden

Das Programm wird hiermit beendet.

# 3.3 Erläuterung Anzeigemaske / Eingabemaske

Hier werden die Seilparameter entsprechend angezeigt bzw. im Eingabemodus entsprechend eingegeben.

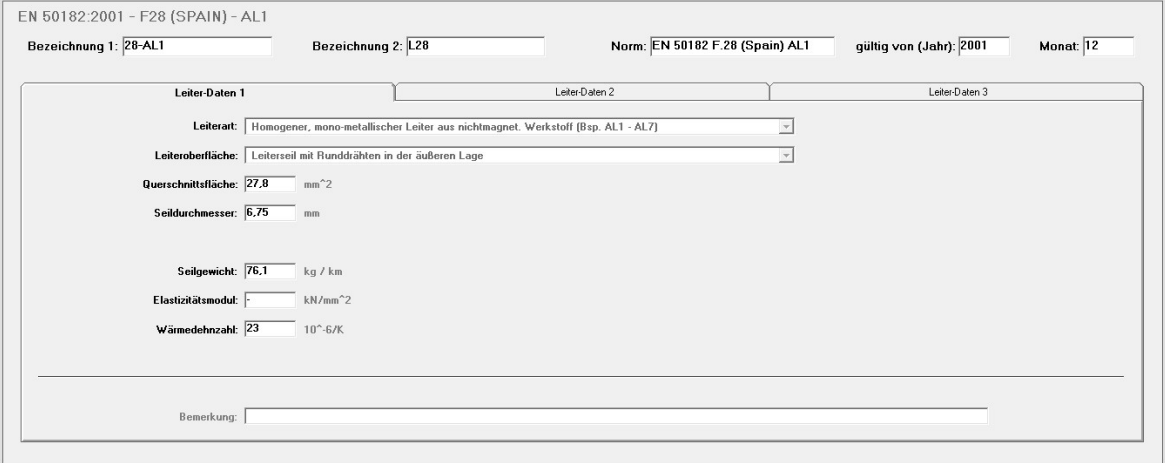

# 3.3.1 Leiterbezeichnung

Ein Leiter wird in der Datenbank durch die nachfolgend aufgeführten 4 Eingabefelder identifiziert

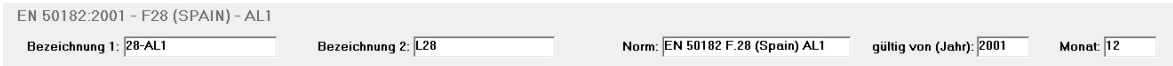

Bezeichnung 1 und 2 sind frei wählbar, bzw. werden bei Normseilen durch die Norm vorgegeben, es kann und sollte des Weiteren die jeweilige Norm oder der Hersteller und das zugehörige Erscheinungsjahr der Norm oder des Herstellerdatenblatts eingegeben werden.

Ist der betreffende Leiter kein Norm-Leiter, kann es sinnvoll sein, hier das Fertigungsjahr des Leiters einzugeben.

#### 3.3.2 Leiter- Daten 1 / Leiterseil & Kreisring-Stromschiene

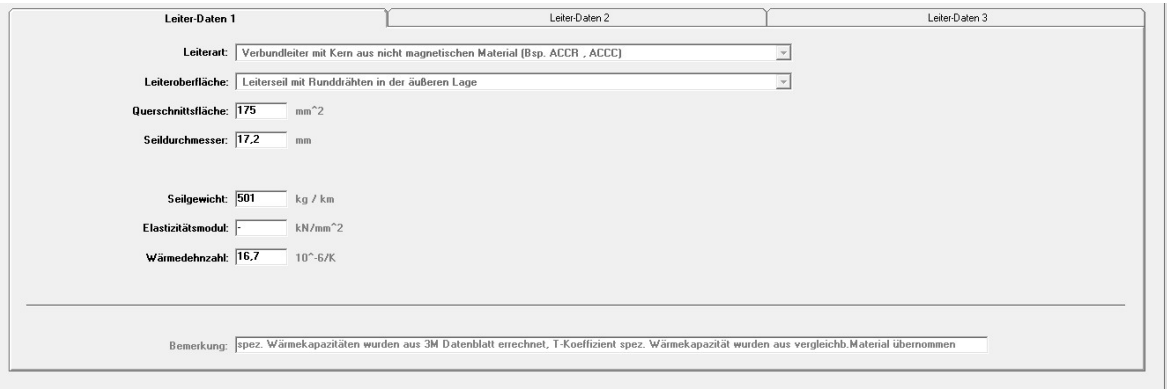

#### Leiterart

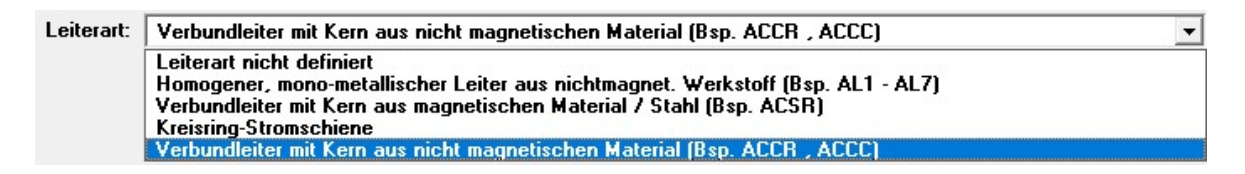

Es kann hier im Änderungsmodus zwischen 4 verschiedenen Leiterarten ausgewählt werden.

#### Leiteroberfläche

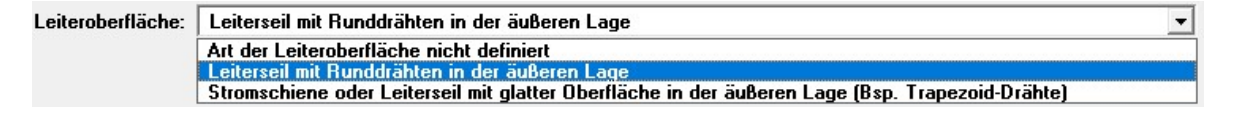

Es kann hier im Änderungsmodus zwischen 2 verschiedenen Leiter-Oberflächen ausgewählt werden.

#### Querschnittsfläche

= Gesamtquerschnittsfläche des Leiters [qmm]

bei Verbundseilen = Querschnittsfläche Leitermaterial + Querschnittsfläche Trägermaterial

#### Seildurchmesser (Leiterseil) bzw. Außendurchmesser (Stromschiene)

= Gesamt-Außendurchmesser des Leiterseils bzw. der Kreisring-Stromschiene in mm

#### Wandstärke (Stromschiene)

= Gesamt-Außendurchmesser des Leiterseils bzw. der Kreisring-Stromschien in mm

#### Seilgewicht (Leiterseil) bzw. Gewicht (Stromschiene)

= Gewicht des Leiterseils bzw. Kreisring-Stromschiene in kg/km

#### Elastizitätsmodul (Leiterseil)

Auch praktisches E-Modul genannt, stellt das anzuwendende Ersatz-E-Modul für ein Leiterseil dar. Der Wert wird vom Seilhersteller angegeben. [kN/ qmm]

#### Wärmedehnzahl (Leiterseil)

Dieses errechnet sich bei Verbundseilen u.a. aus den Wärmedehnzahlen und Querschnittsverhältnissen der Einzelwerkstoffe. Der Wert wird vom Seilhersteller angegeben. [10^-6 / K]

#### Bemerkung

Hier können beliebige zusätzliche Angaben gemacht werden, das Eingabefeld ist auf 160 Zeichen beschränkt.

### 3.3.3 Leiter- Daten 2 / Leiterseil

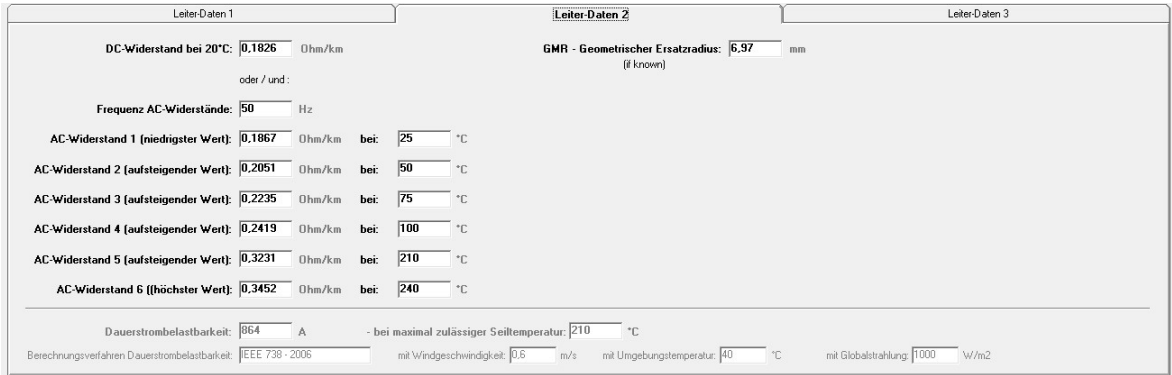

Der elektrische Widerstand eines Leiterseil wird von Herstellern und Normen unterschiedlich angegeben. In europäischen Normen und Seildatenblättern wird meist der DC-Widerstandsbelag bei 20 °C angegeben. Der Widerstand bei einer bestimmten Temperatur wird davon ausgehend mit dem oder den Temperaturkoeffizienten des Leitermaterials berechnet, es müssen hier noch

zusätzliche Effekte wie der Stromverdrängungs-Effekt (Skin-Effekt) sowie bei bestimmten Verbundseilen mit Stahlkern der magnetische Aufheiz-Effekt berücksichtigt werden.

In amerikanischen Normen werden üblicherweise vereinfacht mindestens 2 Wertepaare von AC-Widerständen mit zugehörigen Temperaturwerten angegeben.

Der elektrische Widerstand bei einer bestimmten Temperatur wird dann über diese Wertepaare interpoliert. In den Hersteller-Angaben der AC-Widerstände sind üblicherweise alle Stromerwärmungseffekte bereits enthalten.

In STS besteht seit der Version V.8.0 die Möglichkeit, das Temperaturverhalten eines Leiterseils über DC- Widerstand plus T-Koeffizient(en) oder AC-Widerstandspaarungen zu berechnen, daher können in der Seildatenbank ab Version 6.0 nun beide Angaben eingepflegt werden.

#### DC-Widerstand bei 20°C:

Es ist hier der Gleichstromwiderstand des Leiterseils bei 20°C in Ohm / km einzugeben.

Dieser lässt sich bei Normseilen aus der jeweiligen Norm entnehmen oder wird vom Hersteller vorgegeben.

#### GMR – Geometric Mean Radius (Geometrischer Ersatzradius)

Bei diesem Datenfeld kann sowohl eine Eingabe innerhalb des Seildatenprogrammes als auch eine Eingab im Berechnungsprogramm erfolgen.

Wird dieser Wert in der Datenbank oder im Berechnungsprogramm nicht angegeben bzw. ist der Wert nicht verfügbar, so wird dieser im Berechnungsprogramm vereinfacht aus vorhanden Daten berechnet werden.

Grundlagen zu Geometric Mean Radius:

Bei Wechselstrom vergrößert sich mit zunehmender Frequenz der Wirkwiderstand eines Leiters durch die Verdrängung des Stromflusses an die Leiter-Oberfläche. Dieser physikalische Vorgang wird als Skin-Effekt bezeichnet.

Ursache für den Skin-Effekt ist, dass die in den Leiter eindringenden Wechselfelder aufgrund der hohen Leitfähigkeit des Materials schon vor dem Erreichen des Leiterinneren weitgehend gedämpft werden, s.a.

Zur analytischen Berechnung des Skin-Effektes muss bei Leiterseilen aus mehreren Drähten und Drahtlagen der geometrische Ersatzradius des gesamten Leiterseiles bestimmt werden.

Der GMR ist eine theoretische Rechengröße und repräsentiert den Radius eines homogenen Leiters ( bspw. Alu-Rundstab) mit gleicher Induktivität wie das

Leiterseil.

Zur genauen Bestimmung des GMR werden, abhängig vom Seilaufbau mehrere, in der Praxis selten vorhandene Eingabedaten benötigt, insbesondere die Radien der einzelnen Draht-Lagen, Hersteller moderner Hochtemperatur-Leiter geben daher den GMR direkt in ihren Datenblättern an.

Bei üblichen Leiterseil-Aufbauten hat das Verhältnis aus GMR und Leiterradius eine Wert in der Bandbreite von 0,72 ( Leiterseil 34 AL1) über 0,76 ( 239 AL1) bis zu 0,78 ( 1000 AL1).

Bei nicht vom Leiterseilhersteller vorgegebenem GMR-Wert kann näherungsweise in der Praxis der GMR-Wert durch Multiplikation des Leiterradius mit dem Wert e^-  $0.25 = 0.7788$  ermittelt werden.

Der damit gemachte Fehler bei Berechnung des Wechselstromwiderstands liegt bei in der Praxis verwendeten Leiterseilen in der Größenordnung von 0,5 % in Relation zur Berechnung des GMR mit der datenaufwendigen Formel 49 aus Cigré TB 601 / 2012.

Falls für ein Leiterseil verfügbar, kann in der Seildatenbank einen GMR-Wert eingeben, falls nicht wird dieser im Berechnungsprogramm ersatzweise mit:

0,5 \* Seildurchmesser \* e^-0,25

berechnet

#### Frequenz AC-Widerstände / AC-Widerstand 1 – 6 mit Temperaturangabe

Es sind hier die Herstellerangaben der AC-Widerstände mit den zugehörigen Temperaturbeiwerten einzutragen.

#### Anmerkung: Es müssen diese zwingend in mit der Temperatur steigender Reihenfolge eingegeben werden, da andernfalls im Berechnungsprogramm falsche Ergebnisse berechnet werden !

Es ist auch hier die Netzfrequenz anzugeben, für welche diese Werte gelten. Vom Hersteller vorgegebene AC-Widerstände für 60 Hz Netzfrequenz können ohne großen Fehler auch für Berechnungen in 50 Hertz-Netzen verwendet werden, der damit gemachte Fehler ist gering.

Nachfolgend können noch Eingabefelder gepflegt werden, welche für Berechnungen nicht erforderlich sind, jedoch eine evtl. in Datenblättern vorgegebene oder selbst errechnet Dauerstrombelastbarkeit spezifiziert.

 $\overline{\phantom{a}}$  , and the set of the set of the set of the set of the set of the set of the set of the set of the set of the set of the set of the set of the set of the set of the set of the set of the set of the set of the s

#### Dauerstrombelastbarkeit

Es kann hier der aus der Norm oder mithilfe eines Berechnungsprogramms ermittelte Stromwert in A eingetragen werden, mit welchem das Leiterseil …

#### - bei max. zulässiger Seiltemperatur:

unter definierten Umgebungsbedingungen dauerhaft betrieben werden kann.

Es können/sollten bei Eintrag der Dauerstrombelastbarkeit und Seiltemperatur die nachfolgenden Felder für die bestimmenden, für die Ermittlung der Dauerstrombelastbarkeit verwendeten Parameter

- Windgeschwindigkeit

- Umgebungstemperatur

- Globalstrahlung

sowie die Angabe des Berechnungsverfahrens mitgeführt werden.

Erläuterungen zu diesen Parametern finden Sie im Benutzerhandbuch und in der Online-Hilfe des zugehörigen Berechnungsprogramms.

#### 3.3.4 Leiter- Daten 2 / Kreisring-Stromschiene

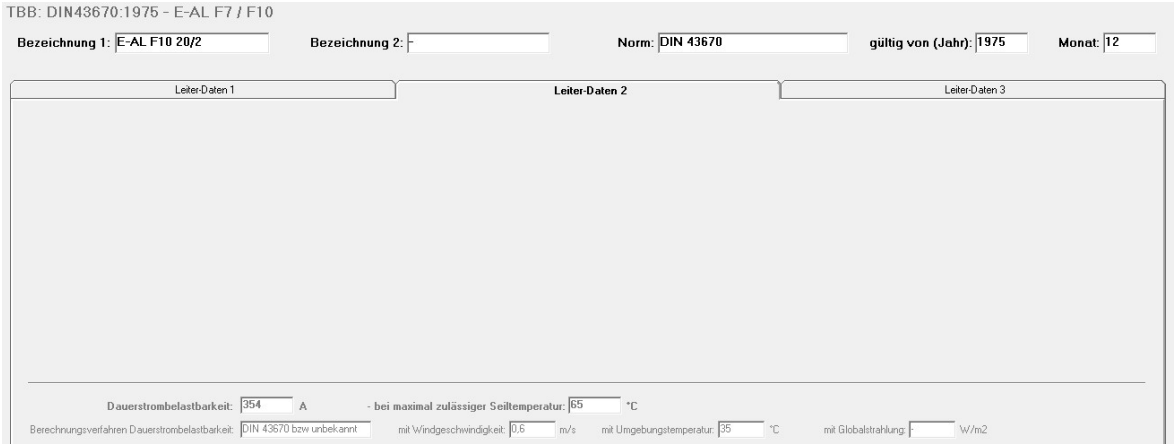

#### Anmerkung: Bei Auswahl von Kreisring-Stromschienen sind bei "Leiterdaten 2" keine elektrischen Werte einzutragen.

Der elektrische Widerstand einer Kreisringstromschiene wird aus den Materialangaben auf "Leiterdaten 3" sowie den Geometrieangaben Außendurchmesser und Wandstärke aus "Leiterdaten 1" berechnet.

#### Dauerstrombelastbarkeit

Angaben zur Dauerstrombelastbarkeit und deren Berechnungsmethode und Umgebungsparametern können auch für Kreisring-Stromschienen in "Leiter-Daten 2" gepflegt werden.

# 3.3.5 Leiter- Daten 3 / Leiterseil

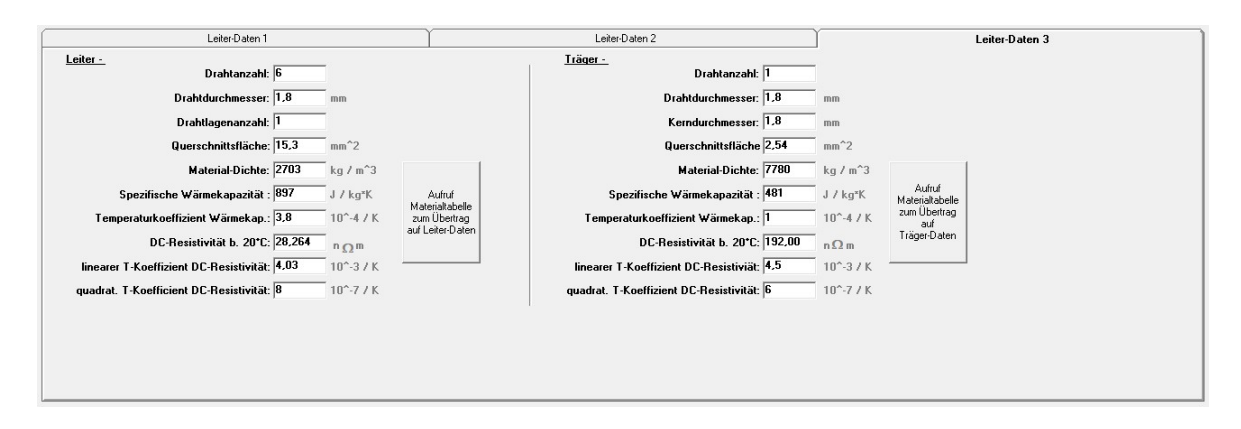

#### Leiter-Drahtanzahl:

Gesamtzahl aller einzelnen, aus Leitermaterial bestehenden Drähten, aus welchen das Leiterseil gefertigt ist, bei Einwerkstoffleitern entspricht dies der Gesamtzahl aller Drähte.

#### Leiter-Drahtdurchmesser:

Durchmesser des einzelnen Leiterdrahtes in [mm].

#### Leiter-Drahtlagenzahl:

= Gesamtzahl aller Drahtlagen aus Leiterdrähten.

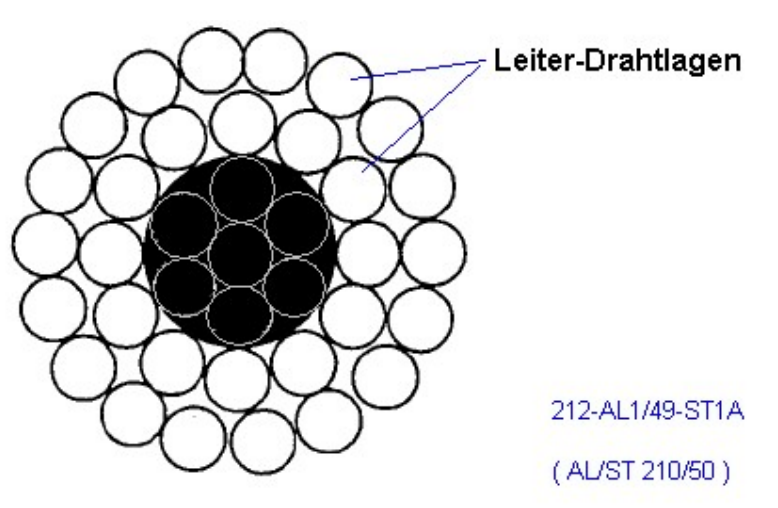

Leiterdrahtlagenzahl =  $2$  in o.a. Beispiel

#### Leiter-Querschnittsfläche:

```
= Leiterdrahtdurchmesser\wedge2 / 4 * pi * Leiterdrahtanzahl
```
#### Leiter-Materialdichte, spezifische Wärmekapazität, DC-Resisitivität, linearer und quadratischer Temperaturkoeffizient DC- Resisitivität

- sind physikalische Kenngrößen eines metallischen Materials und können für die verschiedenen Leiter- und Trägermaterialien mit:

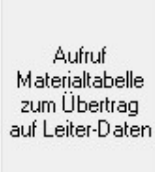

#### aus der Tabelle :

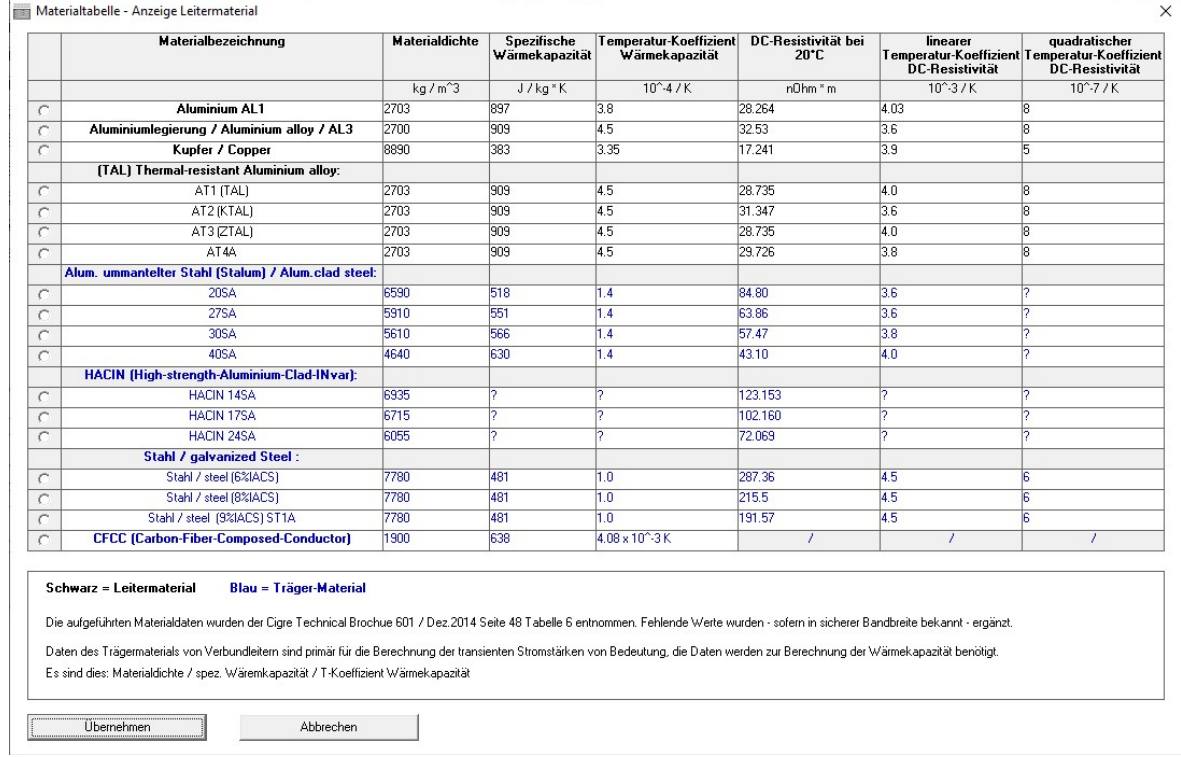

#### übernommen werden.

Alternativ können diese Daten auch entsprechend den Herstellerangaben / Datenblättern direkt eingegeben werden oder alternativ der entsprechenden DIN-Norm oder dem Aluminium Electrical Conductor Handbook

https://www.aluminum.org/sites/default/files/Aluminum%20Electrical%20Conductor%20Hand book.pdf

entnommen werden.

#### Träger-Drahtanzahl:

Gesamtzahl aller einzelnen, aus dem Trägermaterial bestehenden Drähten, aus welchen das Leiterseil gefertigt ist, bei Ein-Werkstoff-Leitern wird hier nichts bzw. "- " eingegeben.

#### Träger -Drahtdurchmesser:

Durchmesser des einzelnen Trägerdrahtes in [mm].

#### Kerndurchmesser

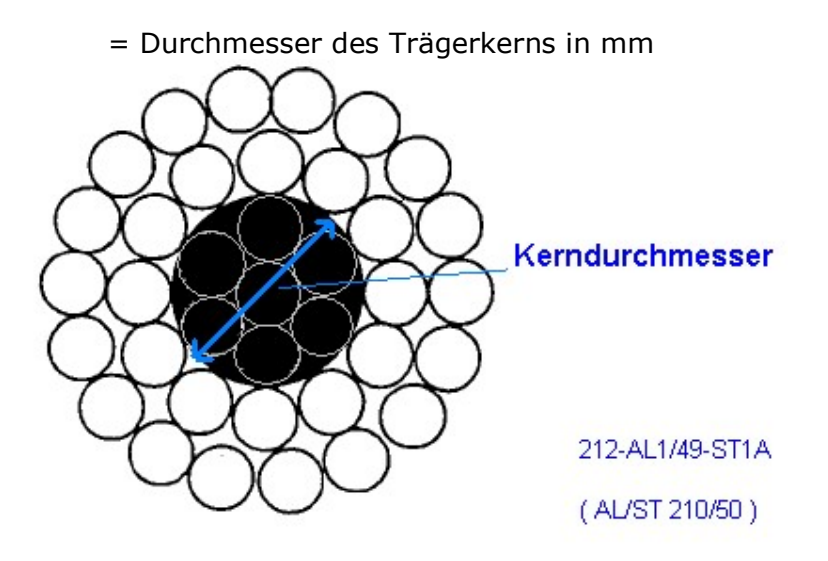

#### Träger-Querschnittsfläche:

 $=$  Trägerdrahtdurchmesser $\sim$ 2 / 4  $*$  pi  $*$  Trägerdrahtanzahl

#### Träger-Materialdichte, spezifische Wärmekapazität, DC-Resisitivität, Temperaturkoeffizient DC- Resisitivität

- sind physikalische Kenngrößen eines metallischen Materials und können für die verschiedenen Leiter- und Trägermaterialien mit:

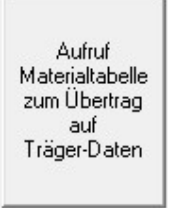

aus der damit aufgerufenen Tabelle übernommen werden. Alternativ können diese

Daten auch entsprechend den Herstellerangaben / Datenblättern direkt eingegeben werden oder der entsprechenden DIN-Norm oder dem Aluminium Electrical Conductor Handbook

https://www.aluminum.org/sites/default/files/Aluminum%20Electrical%20Conductor%20Hand book.pdf

entnommen werden.

#### **3.3.6** Leiter- Daten 3 / Kreisring-Stromschiene

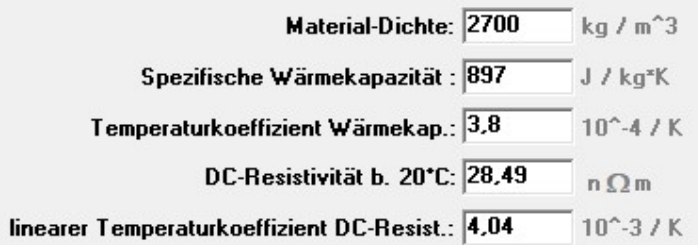

#### Materialdichte, spezifische Wärmekapazität, DC-Resisitivität, linearer Temperaturkoeffizient DC- Resisitivität

- sind physikalische Kenngrößen eines metallischen Materials und können für die verschiedenen Leitermaterialien aus der DIN 43 670 Norm oder dem Aluminium Electrical Conductor Handbook

https://www.aluminum.org/sites/default/files/Aluminum%20Electrical%20Conductor%20Hand book.pdf

entnommen werden.

#### 3.4 Erläuterung Rollbalken

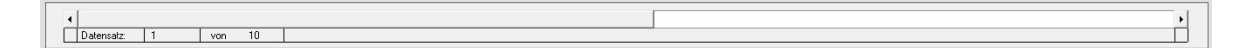

Unterhalb der Anzeigemaske/ Eingabemaske ist ein horizontaler Rollbalken, mit welchem in Einer-Schritten durch Betätigung der Pfeile am Anfang und Ende des Rollbalkens oder in Zehner-Schritten durch Mausklicks rechts oder links des Rollbalken-Cursors durch die angezeigte Leiter-Tabelle navigiert werden kann.

### 3.5 Erläuterung Befehlsschaltflächen

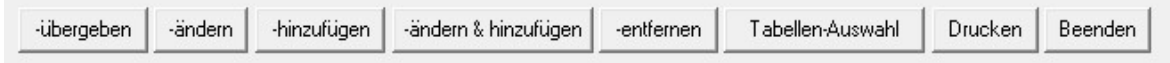

#### -übergeben

Nach Betätigung der Schaltfläche übergeben werden die Parameter des aktuell angezeigten Leiters in eine programmunabhängige Datei geschrieben und damit dauerhaft zur Weiterverwendung für externe Programme bereitgestellt, das Programm wird nach Bestätigung mit Ok beendet.

Dieser Leiter steht nun einem Berechnungsprogramm zur Verfügung, die Leiterparameter bleiben in der Datei solange erhalten, bis mit der Schaltfläche übergeben ein neuer Leiter in der Datei gespeichert, d.h. überschrieben wird.

-ändern

Nach Betätigung dieser Schaltfläche können die Parameter des aktuell angezeigten Leiters nach evtl. Passwortabfrage (siehe Abschnitt Menüpunkt Passwort ändern; Passwort deaktivieren) geändert werden.

Die Anzeigemaske modifiziert sich damit nachfolgend zur Eingabemaske mit identischem Inhalt:

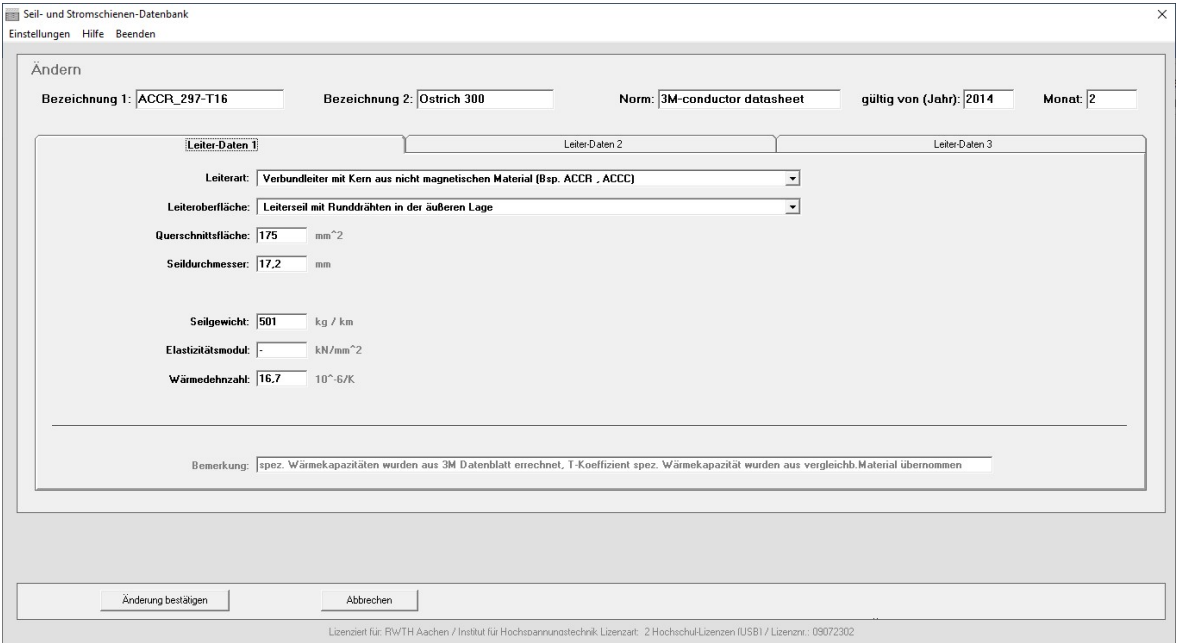

Mit

#### Änderung bestätigen

werden die gemachten Änderungen in die Datenbank übernommen, bei Betätigung von

Abbrechen

bleiben die ursprünglich vorhanden Parameter erhalten.

-hinzufügen

Nach Betätigung dieser Schaltfläche kann ein neues Seil nach Passwortabfrage ( s. Abschnitt Passwortschutz) zur Datenbank hinzugefügt werden. Die Anzeigemaske modifiziert nachfolgend zur Eingabemaske mit leeren Eingabefeldern.

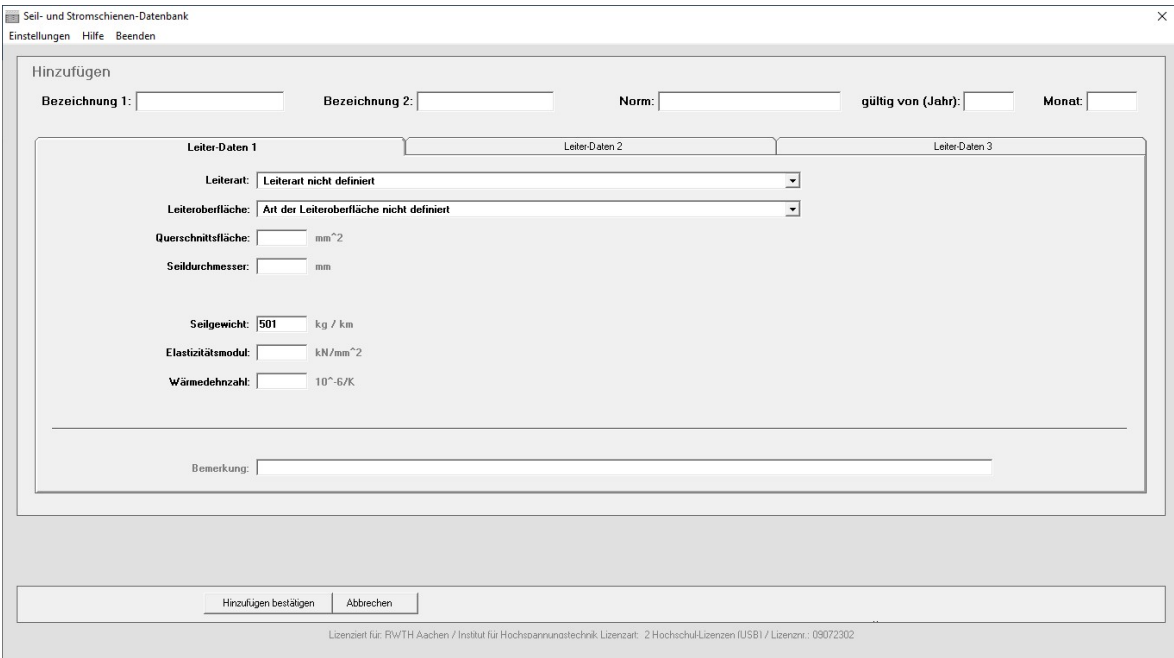

Mit

Hinzufügen bestätigen

werden die Leiter-Daten in die aktuelle Leiter-Tabelle übernommen.

Bei Betätigung von

Abbrechen

wird dieser Vorgang abgebrochen.

-ändern & hinzufügen

Nach Betätigung dieser Schaltfläche können die Parameter des aktuell angezeigten Leiters nach Passwortabfrage (s. Abschnitt Passwortschutz) geändert werden. Die Anzeigemaske modifiziert sich zu nachfolgend aufgeführter Eingabemaske:

Mit

#### Änderung bestätigen

wird das Seil mit den gemachten Änderungen als neues Seil oder Kreisring-Stromschiene in die aktuelle Seiltabelle übernommen, am ursprünglichen Leiter werden keinerlei Änderungen vorgenommen.

Bei Betätigung von

Abbrechen

wird dieser Vorgang abgebrochen.

Diese Funktion ist vorteilhaft bei Übernahme/ Editierung kompletter Seiltabellen, in die Datenbank, wenn einige Parameter wie Werkstoff, Norm gültig ab Jahr, Monat durchgehend identisch bleiben.

-entfernen

Nach Betätigung dieser Schaltfläche wird das aktuell angezeigte Seil nach Passwortabfrage (s. Abschnitt Passwortschutz) und Bestätigungsabfrage aus der Seildatenbank gelöscht.

Tabellen-Auswahl

Nach Betätigung dieser Schaltfläche gelangen Sie wieder zurück in das Programmeinstiegs- Fenster mit Auswahl von Seil-Tabellen oder Stromschienen-Tabellen im Menü.

Drucken

Nach Betätigung dieser Schaltfläche erscheint nachfolgend aufgeführtes Auswahlfenster.

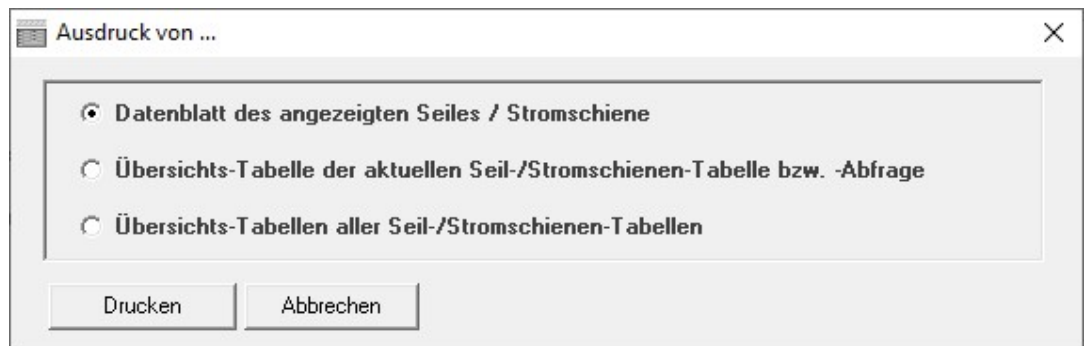

Bei Auswahl von

#### Datenblatt des angezeigten Seiles /Stromschien

wird der aktuell angezeigte Leiter mit allen Angaben und teilweise mit Erläuterung zu diesen Angaben auf einem DIN A 4 Blatt ausgedruckt.

Bei Auswahl von

Übersichts-Tabelle der aktuellen Seil-/Stromschienen-Tabelle bzw. - Abfrage

wird die Tabelle der aktuellen Seiltabelle mit den wichtigsten Parametern in Listenform ausgedruckt.

Bei Auswahl von

Übersichts-Tabellen aller Seil-/Stromschienen-Tabellen

werden alle in der Datenbank vorhandenen Seiltabellen mit den wichtigsten Parametern in Listenform ausgedruckt.

Beenden

Nach Betätigung dieser Schaltfläche wird Programm beendet.

# 4. LIZENZVERTRAG ab 02/2023

Bitte lesen Sie den vorliegenden (auch während des Installationsvorganges zur Bestätigung eingeblendeten)

SW-FR solutions - Lizenzvertrag.

sorgfältig durch.

Dieser Lizenzvertrag enthält die Bedingungen, zu denen Ihnen von der Unternehmung SW-FR solutions eine Programmlizenz gewährt wird. Mit der Installation der Software erklären Sie sich mit den Nutzungsbedingungen dieses Lizenzvertrages einverstanden.

Sollten Sie mit den aufgeführten Nutzungsbedingungen nicht einverstanden sein, so senden Sie die Software mit allen Bestandteilen (CD USB-Stick, Benutzerhandbuch, Dongle) innerhalb 14 Tage nach Erhalt an uns zurück. Wir werden Ihnen den Kaufpreis umgehend erstatten.

#### 1. Vertragsdauer

Gegen Zahlung der Lizenzgebühren gewährt der Lizenzgeber dem Lizenznehmer ein zeitlich uneingeschränktes, nicht übertragbares und nicht ausschließliches Recht zur Nutzung von Lizenzprogrammen der Unternehmung SW-FR solutions innerhalb des Einsatzgebietes.

Nach einer allgemeinen Änderung von Bedingungen dieses Vertrages kann die Unternehmung SW-FR solutions der künftigen Gewährung von Nutzungsrechten an Lizenzprogrammen die geänderten Bedingungen zugrunde legen.

#### 1.1 Umfang des Nutzungsrechts

Nutzung ist jedes ganz oder teilweise Kopieren (Einspeichern) von maschinenlesbarem Lizenzmaterial in eine Maschine zum Zweck der Verarbeitung der darin enthaltenen Instruktionen oder Daten. Das Nutzungsrecht erstreckt sich auch auf den erforderlichen Gebrauch der zum Lizenzprogramm gehörigen Dokumentation.

Der Umfang der Einsatzmöglichkeiten der Lizenzprogramme bestimmt sich durch die Art der erworbenen Lizenz:

#### 1.1.1 Einzelplatzlizenzen & Concurrent-User-Netzwerklizenzen

Wenn eine oder mehrere Einzelplatzlizenzen erworben wurden, so darf die Nutzung der Lizenzprogramme zu keinem Zeitpunkt von mehr als einer Person oder auf mehr als einer Maschine, z. B. Einzelplatzrechner, erfolgen. Eine Einzelplatzlizenz ist immer fest dem lizenzerwerbenden Unternehmen oder der Privatperson zugeordnet, das lizenz-erwerbenden Unternehmen oder die lizenz-erwerbende Privatperson ist in der exe-Datei der ausgelieferten Anwendung fest hinterlegt und nicht änderbar.

Eine Übertragung von Einzelplatz-Lizenzen auf andere Unternehmen innerhalb oder außerhalb eines Konzernverbundes ist im Rahmen dieser Lizenzvereinbarung untersagt.

#### 1.1.2 Concurrent-User-Netzwerklizenzen & Firmenlizenz / Unternehmenslizenz

Wenn eine oder mehrere Concurrent-User-Netzwerklizenzen oder eine Firmenlizenz / Unternehmenslizenz erworben wurde, so darf die Nutzung dieses Exemplars der Lizenzprogramme nur durch Mitarbeiter des im Angebot, Lieferschein und Rechnungsstellung benannten Unternehmen erfolgen.

31 Benutzerhandbuch SEDAB V.6.0 Eine Firmenlizenz / Unternehmenslizenz ist immer fest dem lizenz-erwerbenden Unternehmen

zugeordnet, das lizenz-erwerbenden Unternehmen ist in der exe-Datei der ausgelieferten Anwendung fest hinterlegt und nicht änderbar.

Eine Nutzung durch der mit dem lizenzerwerbenden Unternehmen in einem Konzern verbundenen Unternehmen ist nicht zulässig, selbst wenn der Einkauf durch den Konzern und / oder der Betrieb der Software auf Hardware des Konzerns erfolgt.

Dieser Punkt des Lizenzvertrages gilt auch und insbesondere für den Konzern E.ON SE und die unter dessen Dachgesellschaft verbundenen Gesellschaften wie beispielsweise nachfolgend aufgeführt:

Avacon AG ; Avacon Netz GmbH ; Bayernwerk AG ; E.DIS AG ; Envia Mitteldeutsche Energie AG ; Mitteldeutsche Netzgesellschaft Strom mbH ; Westenergie AG und deren Töchter bzw. ggfs. deren künftige Nachfolge-Unternehmen. Diese Aufzählung erhebt keinen Anspruch auf Vollständigkeit sondern dient ausschließlich der besseren Verständlichkeit.

Es sind von jeder der einem Konzernverbund zugehörigen Gesellschaften bei Bedarf eigene Einzelplatz-Lizenzen, Concurrent-User-Netzwerklizenzen oder Unternehmens-Lizenzen zu erwerben, eine Concurrent-User-Netzwerklizenzen oder Übertragung von Unternehmens-Lizenzen auf andere Unternehmen innerhalb oder außerhalb eines Konzernverbundes ist im Rahmen dieser Lizenzvereinbarung untersagt.

Diese Regelungen gelten insbesondere aufgrund des für die Unternehmung SW-FR solutions andernfalls potentiell existenzgefährdendem Umstand, dass die dem E.ON SE Konzern-Verbund zugehörigen Unternehmen / Netzbetreiber zum der Erstellung dieses Lizenzvertrages nach unserem Kenntnistand ca. als 50% der versorgten Fläche von Deutschland und damit einen erheblichen Teil des Kundenpotentials abdecken.

Die Nutzung der Concurrent-User-Netzwerklizenzen bzw. Firmenlizenz / Unternehmenslizenz darf innerhalb des lizenzierten Unternehmens zu keinem Zeitpunkt von mehr als der Personenzahl erfolgen, die der Anzahl der erworbenen, in Angebot, Rechnungsstellung und im Programm benannten Nutzern entspricht.

#### 1.2 Zusätzliche Rechte und Pflichten

Alle nachstehenden Bestimmungen finden Anwendung für Nutzung von Einzelplatz-Concurrent-User-Netzwerklizenzen und Firmen-/ Unternehmenslizenzen. Der Lizenznehmer ist berechtigt, Kopien der Originaldatenträger als Archivkopien anzufertigen, die nur zu Sicherungszwecken genutzt werden dürfen. Die in gedruckter Form überlassene Dokumentation darf innerhalb des lizenzierenden Unternehmens vervielfältigt werden.

Hinweise, Schilder oder Warenzeichen der Unternehmung SW-FR solutions dürfen weder bei der Software noch beim Begleitmaterial entfernt oder veräußert werden. Der Anteil des in Maschinensprache (Objektcode) vorliegenden Lizenzmaterials darf nicht rekonstruiert, dekompiliert oder disassembliert werden. Ebenso darf das Begleitmaterial auf keine Weise geändert, überarbeitet, umgestaltet oder davon abgeleitete Versionen hergestellt werden.

#### 2. Rechtsinhaberschaft

Der Lizenznehmer erwirbt keine Eigentumsrechte an der Software oder dem Begleitmaterial, alle Urheberrechte verbleiben bei dem Lizenzgeber. Wenn die Lizenzprogramme oder die Dokumentation ohne Erlaubnis kopiert oder sonstige Bestimmungen dieser Lizenzvereinbarung durch den Lizenznehmer verletzt werden, endet die Nutzungsberechtigung ohne weiteres. Die Unternehmung SW-FR solutions behält sich in diesem Fall alle Rechte vor.

#### 3. Gewährleistung und Haftungsausschluß

Die Unternehmung SW-FR solutions gewährleistet, dass die Lizenzprogramme auf den gelieferten Datenträgern ordnungsgemäß aufgezeichnet sind und im Wesentlichen die in der beiliegenden Programmbeschreibung aufgeführten Funktionen erfüllen. Unter Ausschluss jeder anderen Gewährleistung ist die Unternehmung SW-FR solutions nach deren Wahl bereit, innerhalb eines Zeitraumes von 365 Tagen, der mit der Übergabe des Programmpaketes beginnt, entweder (a) die Brauchbarkeit des Programmes mit angemessenem Aufwand und innerhalb einer angemessenen Zeit herzustellen, (b) das ausgelieferte Exemplar der Lizenzprogramme oder die Datenträger durch funktional gleichwertige zu ersetzen oder (c) den Kaufpreis gegen Rückgabe des kompletten Lieferumfanges zu erstatten, womit der Lizenzvertrag endet.

Eine weitere Gewährleistungspflicht besteht nicht, insbesondere besteht keine Gewährleistung dafür, daß die Lizenzprogramme den besonderen Erfordernissen des Lizenznehmers genügen. Der Lizenznehmer trägt die alleinige Verantwortung für die Auswahl, Installation, Nutzung und die mit dem Programm beabsichtigten Ergebnisse.

Die Unternehmung SW-FR solutions übernimmt weder Gewährleistung für den ununterbrochenen oder fehlerlosen Betrieb der Lizenzprogramme auf der Maschine des Nutzers, noch für deren Eignung für einen bestimmten Zweck.

Es wird darauf hingewiesen, dass es nach dem heutigen Stand der Technik nicht möglich ist, Fehler in Datenverarbeitungsprogrammen unter allen Anwendungsbedingungen auszuschließen. Berechnungsergebnisse und Darstellungen, die vom Programm ermittelt und ausgegeben werden, sind immer mit geeigneten Mitteln vom Benutzer zu überprüfen.

Weder SW-FR solutions noch Lieferanten von Lizenzprogrammen der Unternehmung SW-FR solutions sind für irgendwelche Schäden (uneingeschränkt eingeschlossen sind Schäden aus entgangenem Gewinn, Datenverlust, mittelbaren Schäden oder Folgeschäden) einsatzpflichtig, die aufgrund der Benutzung der Programme entstehen.

Soweit aus zwingenden Vorschriften eine Haftung der Unternehmung SW-FR solutions bestehen sollte, beschränkt sich diese auf einen maximalen Betrag in Höhe der Lizenzgebühren. Der Lizenznehmer erkennt an, daß diese Risikoverteilung in Anbetracht der Lizenzgebühr angemessen ist.

#### 4. Allgemeines

Auf diese Vereinbarung ist nicht das U.N.-Kaufrecht, sondern ausschließlich das Recht von Deutschland anwendbar. Sich aus diesem Lizenzvertrag ergebende Streitigkeiten unterliegen der deutschen Gerichtsbarkeit. Erfüllungsort und Gerichtsstand ist Karlsruhe (Germany). Alle Änderungen zu diesem Vertrag bedürfen der Schriftform.

Die Vertragsbedingungen bleiben auch bei Unwirksamkeit einzelner Bestimmungen in ihren übrigen Teilen wirksam. Unwirksame Bestimmungen gelten als ersetzt durch solche Regelungen, die dem angestrebten Sinn in rechtlich zulässiger Weise möglichst nahekommen.

# **5. Anhang** (nur gedruckte Version)

- Ausdruck Beispiel Seildatenblatt